SA Health – Office for Professional Leadership Better Placed: Excellence in Health Education

# **FACT SHEET – Record Student Attendance in PlacerightTM**

13/08/2019

# **Purpose**

This fact sheet aims to provide operational step-by-step guide for placement provider staff (e.g. supervisors) on how to record student attendance in Placeright<sup>™</sup>.

## **Overview**

This fact sheet was developed to assist clinical supervisors to use Placeright<sup>TM</sup> and clearly explain the process of recording student attendance in placement booking.

# **Understanding PlacerightTM attendance tab**

Below is a list of **attendance types** used in Placeright<sup>™</sup>. The information below is to assist all Placeright™ users understand what each attendance type means and student attendance consistently.

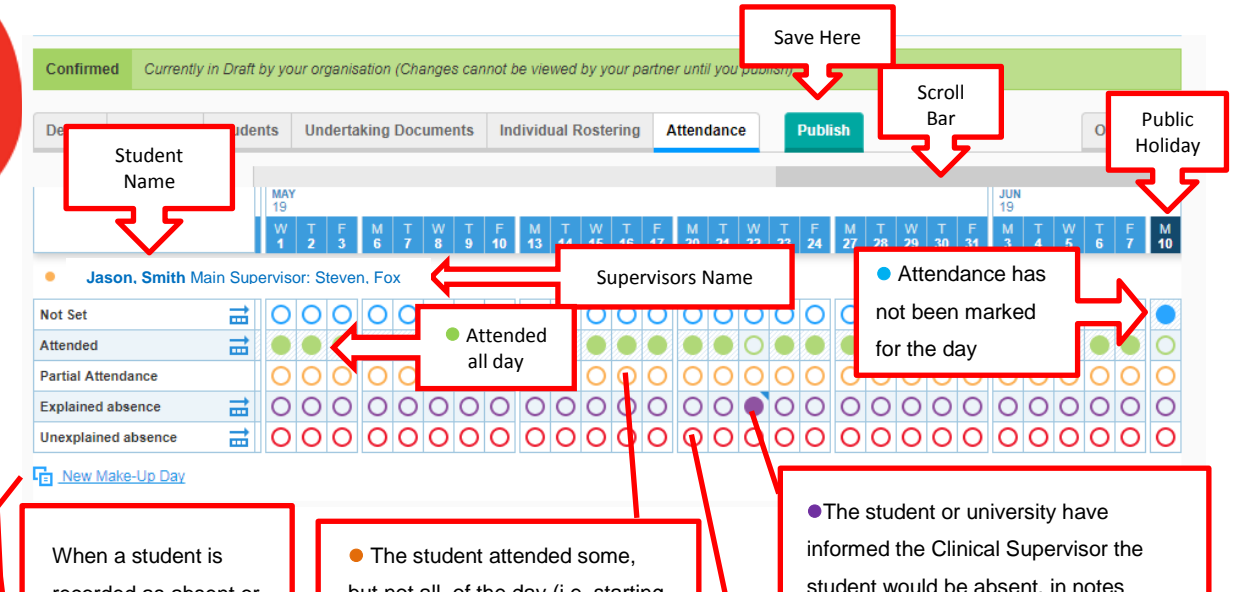

#### **Attendance screen explained**

recorded as absent or have partially attended a placement day a Make-up Day can be created underneath the attendance record.

but not all, of the day (i.e. starting late or finishing early). The exact time attended can be recorded in a pop-up tool. Any break should also be recorded (in minutes). A note can be added against partial attendance (see page 2).

student would be absent, in notes document reason for absence (i.e. Sick Leave, Carers Leave, Public Holiday).

 Neither the student nor the university informed the Clinical Supervisor the student would be absent.

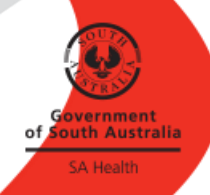

## **Recording attendance**

Recording attendance can be done by selecting **singular days** or by using the **advanced set** (e.g pre-fill) function to record multiple attendance days.

*Note: You can only record attendance retrospectively and not in advance – see example below where on 9 September 2019 you can only pre-fill up to 9 September 2019 in a two week placement.*

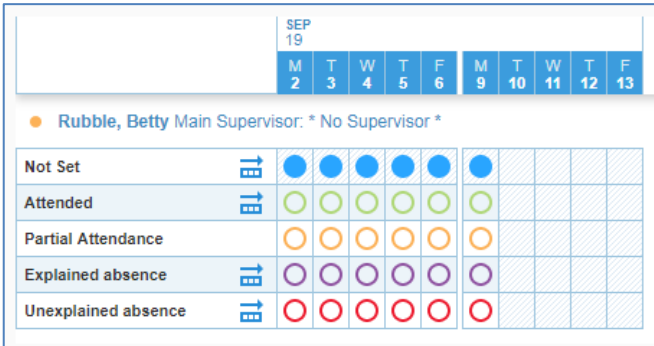

## *Advance Set function (e.g. pre-filling)*

This option allows for attendance recording to be pre-filled preferably at the end of the placement and then adjustments are made for specific days (see page 3 – Singular days recording)

#### *Note: You can only pre-fill up to today's date.*

Below is a step-by-step guide on how to record student attendance using the pre-fill function.

- 1. Before attendance can be recorded the placement booking must be *Unlocked*
	- Confirmed Unloc Unlock booking here
- 2. Ensure that you have completed the placement schedule/roster in the **Rostering tab**
- 3. Select the 'Attendance' tab
- 4. To pre-fill attendance 'click' on the 'Advance Set' icon

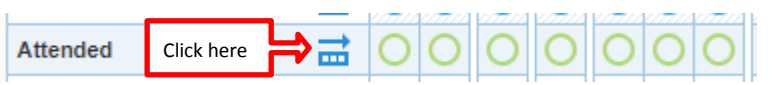

5. Tick the days your student is on placement

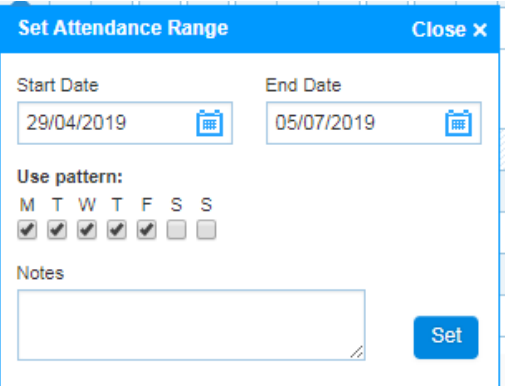

6. Click on 'set' button. *The pop-up window will automatically close.*

### *Singular Day Recordings*

Below is a step-by-step guide on how to record attendance, absent days, partial attendance and unexplained attendance using single days:

- 1. 'Click' into singular day of attendance and it will fill the coloured circle
- *2.* 'Click' into singular day of partial attendance, explained absence and unexplained absence and pop-up windows will appear *(see page 2 'Attendance Screen Explained)*

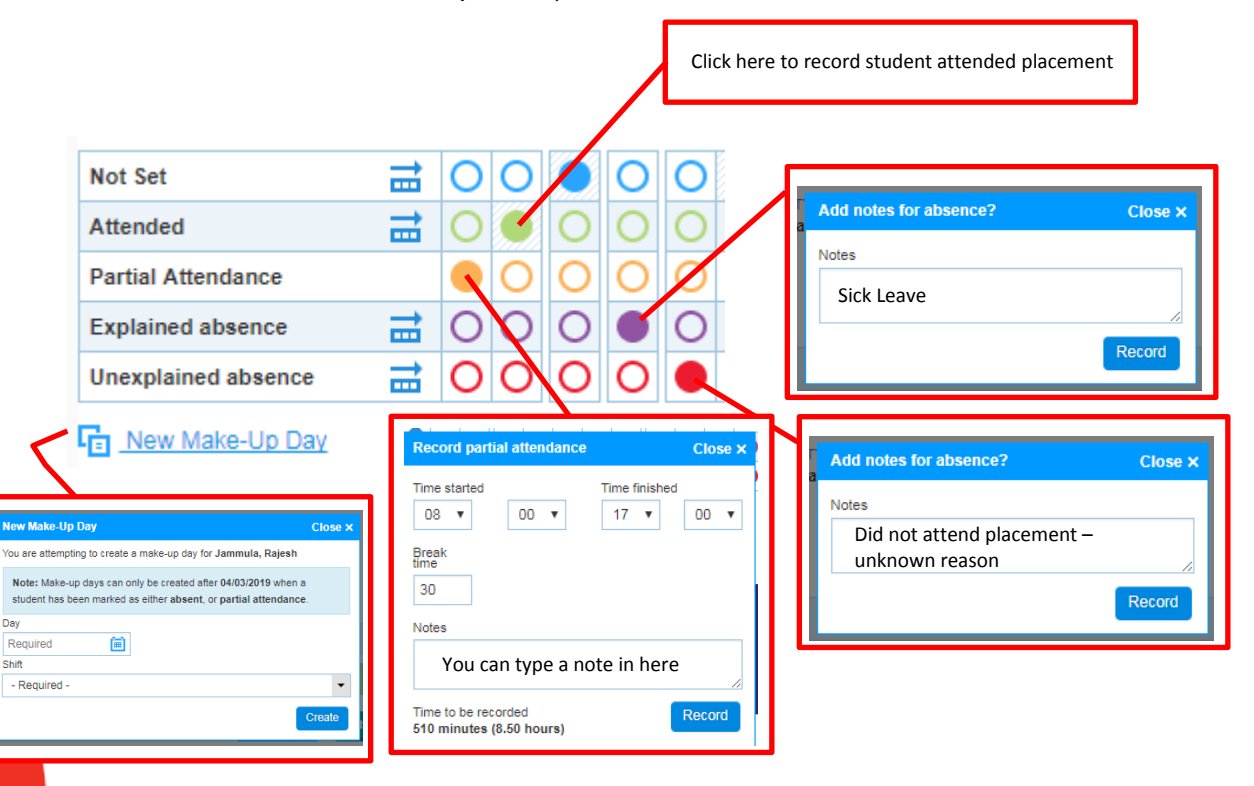

# **Make-up Days**

When a student is recorded as absent or has partially attended a placement day a *Make-up Day* can be created underneath the attendance record.

- 1. Click **F** New Make-Up Day
- 2. Select date and choose from available options from drop-down menu *(see example of pop-up window on page 2).*

#### **Hints**

- Set a **reminder** in your diary of end of placement dates
- Attendance is **able to be pre-filled** in one action at the end of the student placement
- Keep a record of **student absences** in your diary and then record the absences only
- Ensure that your student attendances is in line with the agreed schedule to **minimise your work** in recording their varied start and finishing time in partial attendance
- Attendance is **not** able to be pre-filled ahead of time
- The attendance screen will only show the individual student's rostered days. If an attendance date is not displayed, check and update the roster as required.

### **Saving your attendance record**

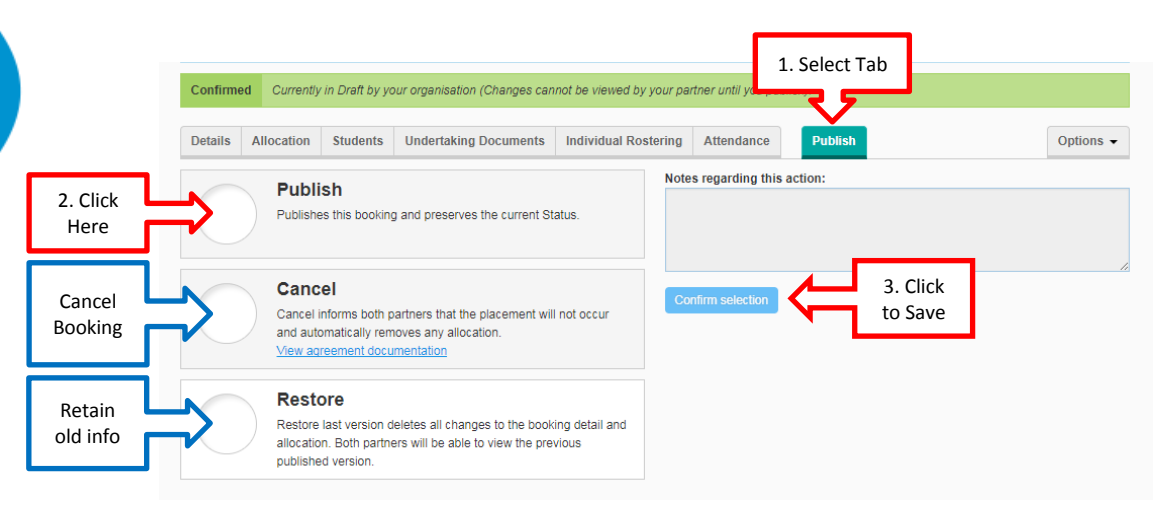

#### **Need Help?**

- 1. Contact your Clinical Educator or Clinical Placement Coordinator
- 2. Contact Better Placed Team

#### **Other Useful Fact Sheets**

Fact Sheet: Viewing Placements via Bookings Overview Screen

For more information

Office for Professional Leadership Better Placed: Excellence in Health Education Health System Support and Redesign Citi Centre Building 11 Hindmarsh Square Adelaide SA 5000 DX 243 Telephone: 08 8226 6010 Email: betterplaced@sa.gov.au

Confidentiality: Public-I1-A1

© Department for Health and Wellbeing, Government of South Australia. All rights reserved.

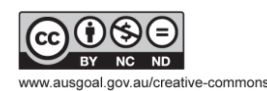

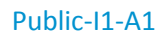

Public-I1-A1 Page | 4 http://www.sahealth.sa.gov.au/betterplaced